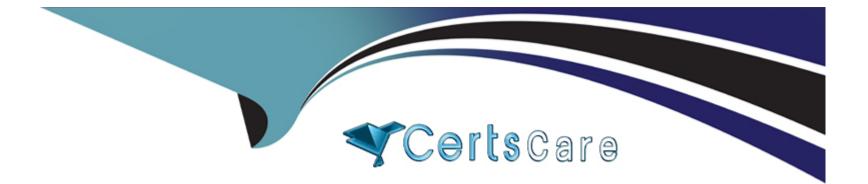

# **Free Questions for TDA-C01 by certscare**

# Shared by Lynch on 29-01-2024

For More Free Questions and Preparation Resources

**Check the Links on Last Page** 

### **Question 1**

#### **Question Type:** MultipleChoice

You connect to a database server by using Tableau Prep. The database server has a data role named Role1.

You have the following field in the data.

| Material |
|----------|
| Concrete |
| Concret  |
| Brick    |
| Brik     |
| steel    |
| Stel     |
| Drywall  |

You need to apply the Role1 data role to the Material field.

Which two actions should you perform? Choose two.

#### **Options:**

A- From the More actions menu of Materials, select Valid in the Show values section.

- B- For the data type of the Material field, select Custom, and then select Role1.
- C- From the More actions menu of Materials, select Group Values, and then select Spelling.
- **D-** From the More actions menu of Materials, filter the selected values.

| Answer: |  |  |
|---------|--|--|
| B, C    |  |  |

#### **Explanation:**

To apply a custom data role to a field, you need to select the data type of the field and then choose the data role from the list of available roles. This will validate the values in the field against the data role and mark any invalid values with a red exclamation mark. To fix the invalid values, you can use the Group Values option and select the Spelling algorithm, which will group values that are close in spelling and replace them with the most frequent value in the group. This will help you standardize the values in the Material field and match them with the Role1 data role.Reference:The information is based on the following sources:

Use Data Roles to Validate your Data - Tableau

New in Tableau Prep: Automatically identify data quality issues with Data Roles

### **Question 2**

In a dataset, you have a string field named Name that contains unnecessary semicolons.

Which function should you use to remove the semicolons from the Name field?

| A- TRIM     |  |
|-------------|--|
|             |  |
| B- CONTAINS |  |
| C- REPLACE  |  |
| D- SPLIT    |  |
|             |  |

#### **Answer:**

С

#### **Explanation:**

The REPLACE function is used to replace all occurrences of a substring within a string with another substring. In this case, it can be used to remove the semicolons from the Name field by replacing them with an empty string. For example, REPLACE ("John;Doe", ";", "") = "JohnDoe".Reference:The information is based on the following sources:

Remove special characters and add a semi colon in a word - Tableau

### **Question 3**

#### **Question Type:** MultipleChoice

You have the following dataset:

| Date       | Customer Name   | Discount | Quantity |
|------------|-----------------|----------|----------|
| 05/01/2020 | Aaron Bergman   | Yes      | 13       |
| 05/01/2020 | Aaron Hawkins   | Yes      | 54       |
| 05/01/2020 | Aaron Smayling  | No       | 48       |
| 05/01/2020 | Adam Bellavance | No       | 56       |

You want to create a parameter to dynamically filter the data to produce the following results.

| Date       | Customer Name   | Discount | Quantity |
|------------|-----------------|----------|----------|
| 05/01/2020 | Aaron Hawkins   | Yes      | 54       |
| 05/01/2020 | Adam Bellavance | No       | 56       |

| Options:    |  |  |  |
|-------------|--|--|--|
| A- Float    |  |  |  |
| B- Boolean  |  |  |  |
| C- Date     |  |  |  |
| D- Datetime |  |  |  |
| E- String   |  |  |  |
| F- Integer  |  |  |  |

#### Answer:

E, F

#### **Explanation:**

In the context of filtering data in Tableau, both string and integer parameters can be used to dynamically filter data. A string parameter can be used to filter text-based values, while an integer parameter is suitable for numerical values. In the provided dataset and result URLs, it appears that a unique identifier or key (which could be a string or integer) is being used to filter specific data entries.Reference:The information is based on the following sources:

An Introduction to Parameters in Tableau

Create Parameters - Tableau

### **Question 4**

#### **Question Type:** MultipleChoice

You have the following dataset:

| Name            |
|-----------------|
| Charles Sheldon |
| charles,sheldon |
| Sheldon charles |
| Charles.Sheldon |
| Charles_Sheldon |

Which grouping option should you use in Tableau Prep to group all five names automatically?

#### **Options:**

- A- Pronunciation
- **B-** Spelling
- **C-** Manual Selection
- **D-** Common Characters

#### Answer:

D

#### **Explanation:**

Common Characters: Find and group values that have letters or numbers in common. This option uses the ngram fingerprint algorithm that indexes words by their unique characters after removing punctuation, duplicates, and whitespace. This algorithm works for any supported language. This option isn't available for data roles. For example, this algorithm would match names that are represented as 'John Smith' and 'Smith, John' because they both generate the key 'hijmnost'. Since this algorithm doesn't consider pronunciation, the value 'Tom Jhinois' would have the same key 'hijmnost' and would also be included in the group.

### **Question 5**

**Question Type:** MultipleChoice

You have the following chart that sorts states by the number of products each state has purchased.

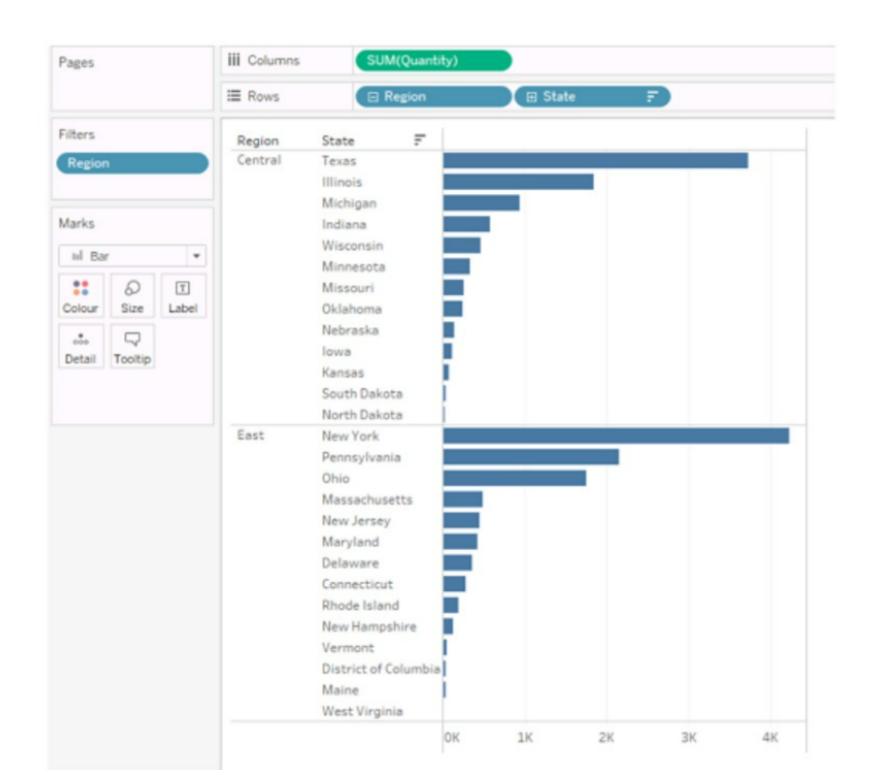

| Options:                        |  |  |  |
|---------------------------------|--|--|--|
| A- FIRST ()                     |  |  |  |
| B- INDEX ()                     |  |  |  |
| C- WINDOW_SUM(SUM ([Quantity])) |  |  |  |
| D- LOOKUP (SUM ([Quantity]))    |  |  |  |
|                                 |  |  |  |

#### Answer:

D

#### **Explanation:**

The LOOKUP function is used to return the value of a specified field in a different row, which can be defined relative to the current row. In this context, it can be used to include a number with the position of each state within each region by looking up the SUM([Quantity]) in each respective position.Reference:The information is inferred from general Tableau knowledge as well as the following sources:

Tableau Functions (Alphabetical)

LOOKUP

Tableau Certified Data Analyst Exam Guide

### **Question 6**

#### **Question Type:** MultipleChoice

You have the following dataset.

| Student ID | Subject          | Score |
|------------|------------------|-------|
| 1324       | English          | 65    |
| 4070       | Science          | 71    |
| 685        | Social Studies   | 74    |
| 788        | Computer Science | 74    |
| 707        | Science          | 51    |
| 741        | Computer Science | 74    |

You want to create a new calculated dimension field named Category that meets the following conditions:

. When Subject is Computer Science or Science, Category must be Sciences.

. When Subject is English or Social Studies, Category must be Humanities.

Which two logical functions achieve the goal? Choose two.

#### **Options:**

A- IF [Subject]- 'Science' THEN 'Sciences'
ELSEIF [Subject]-'Social Studies' THEN 'Humanities'
ELSEIF [Subject]- 'Social Studies' THEN 'Humanities'
ELSEIF [Subject]= 'Computer Science' THEN 'Sciences'
END
B- IIF(( CONTAINS ([Subject], 'Science') = TRUE) , 'Humanities', 'Sciences')
C- IF ENDSWITH ( [Subject], 'Computer Science') THEN 'Sciences' ELSE 'Humanities' END
D- CASE [Subject]
WHEN 'Computer Science' THEN 'Sciences'
WHEN 'Science' THEN 'Sciences'
WHEN 'Science' THEN 'Humanities'
WHEN 'English' THEN 'Humanities'
WHEN 'Social Studies' THEN 'Humanities'
End

#### Answer:

A, D

#### **Explanation:**

To create a new calculated dimension field named Category that meets the given conditions, you can use either the IF or the CASE logical function. Both functions allow you to evaluate an expression and return a value based on different scenarios. Option A uses the IF function with multiple ELSEIF clauses to check the value of the Subject field and assign it to either 'Sciences' or 'Humanities'. Option D uses the CASE function with multiple WHEN clauses to do the same thing. Both options will produce the same result, but the CASE function is more concise and easier to read. Option B is incorrect because it will assign 'Humanities' to any subject that contains 'Science' in its name, which is not the desired outcome. Option C is incorrect because it will only check if the subject ends with 'Computer Science' and ignore the other subjects.Reference:

Logical Functions - Tableau

Tableau Certified Data Analyst Study Guide

### **Question 7**

**Question Type:** MultipleChoice

You are creating a new dashboard.

You need to add a button to the dashboard that allows users to export the dashboard as an image.

Which type of object should you use?

### Options: A- Image B- Ask Data C- Extension D- Download

E- Navigation

#### Answer:

С

### **Question 8**

**Question Type:** MultipleChoice

You have the following dashboard that contains two sheets.

| Region  | 2018    | 2019    | 2020    | 2021    | Consumer | Corporate | Home Office |
|---------|---------|---------|---------|---------|----------|-----------|-------------|
| Central | 103,838 | 102,874 | 147,429 | 147,098 | 252,031  | 157,996   | 91,213      |
| East    | 128,680 |         | 180,686 | 213,083 | 350,908  | 200,409   | 127,464     |
| South   | 103,846 | 71,360  | 93,610  | 122,906 | 195,581  | 121,886   | 74,255      |
| West    | 147,883 | 139,966 | 187,480 | 250,128 | 362,881  | 225,855   | 136,722     |

You want to minimize the whitespace between the sheets.

What should you configure?

#### **Options:**

A- The background

B- The position

C- The padding

D- The size

E- The border

#### Answer:

С

#### **Explanation:**

To minimize the whitespace between the sheets, you should configure the padding of the sheets and the dashboard. Padding is the amount of space between the edge of a sheet or dashboard and its content. You can adjust the padding by using the Layout tab in the Format pane. You can reduce the padding for each sheet by selecting the sheet and changing the values for the inner and outer padding. You can also reduce the padding for the dashboard by selecting the dashboard and changing the values for the outer padding. Reducing the padding will make the sheets and the dashboard more compact and eliminate unnecessary whitespace.Reference:

#### Format Dashboards - Tableau

Tableau Certified Data Analyst Study Guide

### **Question 9**

**Question Type: DragDrop** 

You have a table that contains the following data.

| Options                                                    | Aner          | wer Area         |                     |                   |  |
|------------------------------------------------------------|---------------|------------------|---------------------|-------------------|--|
| options                                                    | Alisi         | Wel Alea         |                     |                   |  |
| [Country] y]                                               |               |                  |                     | Option ( Option ) |  |
| nswer:                                                     |               |                  |                     |                   |  |
|                                                            |               |                  |                     |                   |  |
| [Profit] :]                                                |               |                  |                     |                   |  |
| uestion 10                                                 |               |                  |                     |                   |  |
|                                                            |               |                  |                     |                   |  |
| 7 5 7 7 7 7 7 7 7 7 7 7 7 7 7 7 7 7 7 7                    |               |                  |                     |                   |  |
| AVG i<br>estion Type: Multiple(                            | <b>`hoice</b> |                  |                     |                   |  |
| estion Type: MultipleC                                     | Choice        |                  |                     |                   |  |
| estion Type: MultipleC                                     |               |                  |                     |                   |  |
| estion Type: MultipleC                                     |               | itains two story | <sup>,</sup> point. |                   |  |
| estion Type: MultipleC                                     |               | Itains two story | <sup>,</sup> point. |                   |  |
| estion Type: MultipleC                                     |               | Itains two story | <sup>,</sup> point. |                   |  |
| estion Type: MultipleC                                     |               | itains two story | <sup>,</sup> point. |                   |  |
| estion Type: MultipleC                                     |               | itains two story | <sup>,</sup> point. |                   |  |
| estion Type: Multiple(<br>MAX X<br>You create the followin |               | ntains two story | ' point.            |                   |  |
| estion Type: MultipleC                                     |               | itains two story | ' point.            |                   |  |
| estion Type: Multiple(                                     |               | itains two story | <sup>,</sup> point. |                   |  |

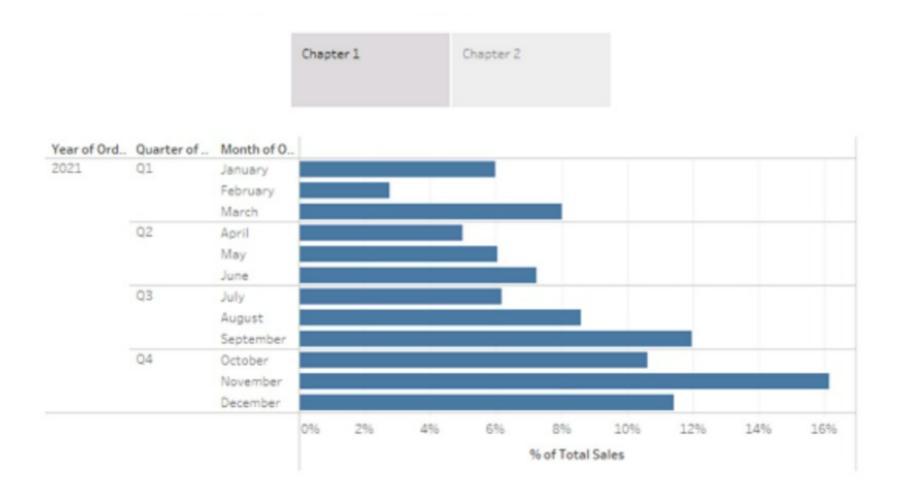

You want to change the story point format to show the current story point number out of the total number of story points.

Which Layout option should you use?

#### **Options:**

A- Dots

B- Arrows only

C- Caption boxes

**D-** Numbers

#### Answer:

D

#### **Explanation:**

To change the story point format to show the current story point number out of the total number of story points, you should use the Numbers option in the Layout tab. This option will display the story points as numbers in a horizontal or vertical sequence, such as 1/2, 2/2. You can also choose to show or hide the next and previous arrows for navigation. The Numbers option will help you indicate the progress and order of your story points more clearly than the other options.Reference:

Creating a Story - Tableau

New in 9.0: Formatting the Story Points Navigator - Tableau

Tableau Certified Data Analyst Study Guide

### **Question 11**

#### **Question Type:** MultipleChoice

You have a data source that contains 20 tables.

You want the tables to be organized within the Data pane based on the type of data contained within the tables.

What should you use?

| Options:       |  |  |  |
|----------------|--|--|--|
| A- Folders     |  |  |  |
| B- Hierarchies |  |  |  |
| C- Sets        |  |  |  |
| D- Groups      |  |  |  |
|                |  |  |  |
|                |  |  |  |
| Answer:        |  |  |  |
| А              |  |  |  |
|                |  |  |  |
| Explanation:   |  |  |  |

To organize the tables in the Data pane based on the type of data contained within the tables, you should use folders. Folders are a way to manually group fields, parameters, sets, or tables in the Data pane according to your preference. You can create folders by rightclicking on the fields or tables you want to group and selecting Folders > Create Folder. You can also drag and drop fields or tables into existing folders. You can name the folders according to the type of data they contain, such as sales, customer, product, etc. Folders can help you find and access the fields or tables you need more easily and efficiently.Reference:

Organize and Customize Fields in the Data Pane - Tableau

Tableau Certified Data Analyst Study Guide

## **Question 12**

**Question Type:** Hotspot

You have a dashboard that is configured for desktop browsers.

You want to customize a layout for mobile users.

Which option should you select first? (Click the appropriate Option in the Answer Area.)

| hall -             | eview        |
|--------------------|--------------|
| swer:<br>Size      |              |
| Desktop Browser (1 | • (008 x 000 |
| Sheets             |              |
| Sheet 1            |              |
|                    |              |
|                    |              |
|                    |              |
|                    |              |
|                    |              |
|                    |              |
|                    |              |
|                    |              |
| Objects            |              |
| Horizontal         | Blank        |
| 8 Vertical         | Navigation   |
| A Text             | - Download   |
| Image              | Extension    |
| 🗠 Image            |              |

### **To Get Premium Files for TDA-C01 Visit**

https://www.p2pexams.com/products/tda-c01

For More Free Questions Visit

https://www.p2pexams.com/tableau/pdf/tda-c01

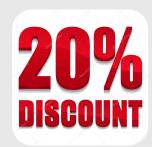